# **EPSON STYLUS** COLOR 440

Kaikki oikeudet pidätetään. Mitään tämän julkaisun osaa ei saa kopioida, tallentaa mihinkään hakujärjestelmään eikä lähettää elektronisesti, mekaanisesti, valokopioimalla, äänittämällä tai muulla tavalla ilman SEIKO EPSON CORPORATIONilta etukäteen hankittua kirjallista lupaa. Tässä opaskirjassa annettuja tietoja on tarkoitus käyttää vain tämän EPSON-kirjoittimen yhteydessä. EPSON ei vastaa vahingoista, jotka aiheutuvat näiden tietojen soveltamisesta muihin kirjoittimiin.

SEIKO EPSON CORPORATION tai sen tytäryhtiöt eivät ole vastuussa tämän tuotteen hankkijalle tai kolmansille osapuolille näille mahdollisesti aiheutuvista vahingoista, kustannuksista tai kuluista, jotka aiheutuvat onnettomuudesta, tämän tuotteen väärinkäytöstä tai siihen tehdyistä luvattomista muunnoksista, korjauksista tai muutoksista tai (USA:ta lukuun ottamatta) jos SEIKO EPSON CORPORATIONin antamia käyttö- ja huolto-ohjeita ei noudateta tarkoin.

SEIKO EPSON CORPORATION ei vastaa mistään vahingoista tai vaikeuksista, jotka aiheutuvat muiden lisävarusteiden tai kulutustarvikkeiden kuin SEIKO EPSON CORPORATIONin ilmoittamien alkuperäisten EPSON-tuotteiden tai EPSON-hyväksynnän saaneiden tuotteiden käytöstä.

SEIKO EPSON CORPORATION ei vastaa mistään sähkömagneettisista häiriöistä johtuvista vahingoista, mikäli niihin on syynä muiden liitinkaapelien kuin SEIKO EPSON CORPORATIONin EPSON- hyväksynnän saaneiden tuotteiden käyttö.

EPSON ja EPSON ESC/P ovat rekisteröityjä tavaramerkkejä ja EPSON ESC/P 2 ja EPSON Stylus ovat SEIKO EPSON CORPORATIONin tavaramerkkejä.

Microsoft ja Windows ovat Microsoft Corporationin rekisteröimiä tavaramerkkejä.

*Yleinen huomautus: Tässä opaskirjassa esiintyviä muita tuotenimiä on käytetty vain tunnistustarkoituksessa; ne voivat olla tuotenimien omistajien tavaramerkkejä. EPSON ei vaadi itselleen mitään oikeuksia näihin tuotemerkkeihin.*

Tekijänoikeus © 1998 SEIKO EPSON CORPORATION, Nagano, Japani.

**Suomi**

# *Tuotetiedot*

### *Vakuutus määräystenmukaisuudesta*

**ISO/IEC Oppaan 22 ja EN 45014:n mukaan**

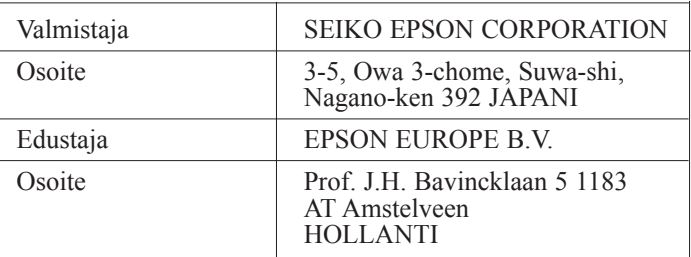

Vakuutamme täten, että tuote:

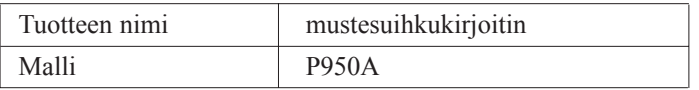

täyttää seuraavien direktiivien ja normien asettamat vaatimukset:

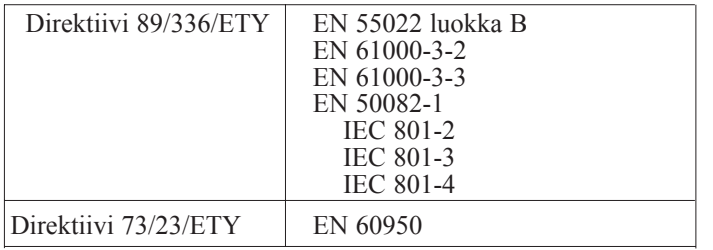

Kesäkuu 1998 Y. Ishii Pääjohtaja EPSON EUROPE B.V.

# *Sisällysluettelo*

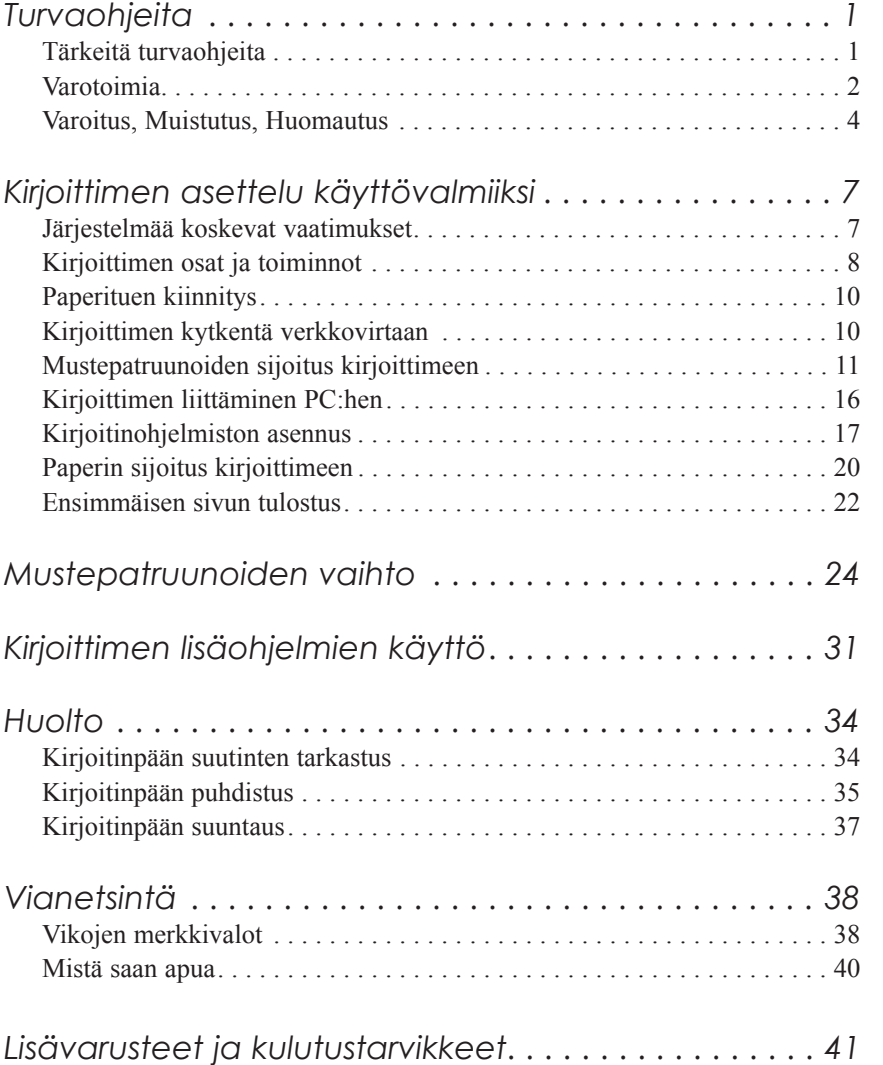

**Suomi**

# *Turvaohjeita*

### *Tärkeitä turvaohjeita*

Lue kaikki alla annetut ohjeet ennen kuin alat käyttää kirjoitinta. Noudata ehdottomasti kaikkia kirjoittimeen merkittyjä varoituksia ja ohjeita.

- ❑ Älä tuki tai sulje kirjoitinkotelossa olevia aukkoja.
- ❑ Älä työnnä mitään esineitä sisään kotelon raoista. Varo kaatamasta mitään nestettä kirjoittimen päälle.
- ❑ Käytä vain kirjoittimen tehokilven mukaista virtalähdettä.
- ❑ Kytke kaikki laitteet kunnollisesti maadoitettuun pistorasiaan. Vältä käyttämästä pistorasioita virtapiireissä, joihin on jo kytketty kopiokoneita tai jatkuvasti päälle ja pois päältä kytkeytyviä laitteita kuten ilmastointilaitteet.
- ❑ Vältä käyttämästä pistorasioita, jotka on varustettu seinäkatkaisimella tai automaattiajastimella.
- ❑ Pidä koko tietokonejärjestelmä riittävän etäällä mahdollisista sähkömagneettisten häiriöiden lähteistä kuten kaiuttimista tai johdottomien puhelimien alustoista.
- ❑ Älä käytä vahingoittunutta tai hankautunutta liitäntäjohtoa.
- ❑ Jos kirjoittimen yhteydessä käytetään jatkojohtoa, varmistaudu, ettei jatkojohdon välityksellä verkkoon kytkettyjen laitteiden yhteenlaskettu ampeerimäärä ylitä johdon virrankestoa. Varmista myös, ettei kaikkien samaan seinäkoskettimeen kytkettyjen laitteiden yhteenlaskettu ampeerimäärä ylitä seinäkoskettimen virrankestoa.
- ❑ Älä yritä suorittaa kirjoittimelle mitään huoltotoimia.

**Suomi**

❑ Irrota kirjoitin verkkovirrasta ja anna huoltaminen vaaditun pätevyyden omaavan huoltohenkilöstön tehtäväksi seuraavissa tilanteissa:

Jos liitäntäjohto tai pistorasia on vahingoittunut; jos kirjoittimeen on kaatunut jotakin nestettä; jos kirjoitin on päässyt putoamaan tai sen kotelo on vaurioitunut; jos kirjoitin ei toimi normaalilla tavalla tai jos sen suorituskyky on huomattavasti heikentynyt.

❑ Jos kirjoitinta on tarkoitus käyttää Saksassa, pane merkille seuraava seikka:

Riittävän oikosulku- ja ylivirtasuojan antamiseksi kirjoittimelle on rakennuksen verkkoliitännät varustettava 16 ampeerin virrankatkaisimella.

Bei Anschluß des Druckers an die Stromversorgung muß sichergestellt werden, daß die Gebäudeinstallation mit einem 16 A-Ûberstromschalter abgesichert ist.

### *Varotoimia*

#### *Kun käytät kirjoitinta*

- ❑ Älä työnnä kättäsi kirjoittimen sisään äläkä koske mustepatruunoita tulostuksen aikana.
- ❑ Älä liikuttele kirjoitinpäätä käsin; muuten kirjoitin voi vaurioitua.
- □ Kirjoittimen virta katkaistaan aina painikkeella ①. Tätä painiketta painettaessa virran merkkivalo  $\circlearrowright$  vilkkuu hetken aikaa. Kirjoittimen pistoketta ei pidä irrottaa seinärasiasta eikä virtaa katkaista ennen kuin merkkivalo  $\circledcirc$  on sammunut.
- ❑ Ennen kuin kirjoitinta ryhdytään kuljettamaan on varmistettava, että kirjoitinpää on perusasennossa (äärioikealla) ja että mustepatruunat ovat hyvin paikoillaan.

### *Mustepatruunoita käsiteltäessä*

- ❑ Mustepatruunat on pidettävä poissa lasten ulottuvilta.
- ❑ Jos mustetta pääsee iholle, se täytyy huuhdella pois vedellä ja saippualla. Jos sitä pääsee silmiin, silmät täytyy heti huuhtoa vedellä.
- ❑ Mustepatruunaa ei saa ravistella; siitä voi aiheutua vuoto.
- ❑ Pane mustepatruuna paikalleen kirjoittimeen heti, kun olet ottanut sen ulos pakkauksesta. Jos mustepatruuna jätetään pitkäksi aikaa ulos pakkauksesta ennen käyttöönottoa, seurauksena voi olla tulostuslaadun heikkenemistä.
- ❑ Kun mustepatruuna on kerran pantu paikalleen, älä enää avaa sen pidintä äläkä poista mustepatruunaa ennen kuin se täytyy vaihtaa uuteen; muussa tapauksessa mustepatruuna voi tulla käyttökelvottomaksi.
- ❑ Mustepatruunaa ei pidä käyttää pakkaukseen merkityn viimeisen käyttöpäivän jälkeen. Paras tulos saavutetaan käyttämällä mustepatruuna loppuun kuuden kuukauden sisällä käyttöönotosta.
- ❑ Älä yritä purkaa mustepatruunoita osiin tai täyttää niitä uudelleen. Siitä voi seurata kirjoitinpään vahingoittuminen.

#### *Valittaessa kirjoittimelle sijoituspaikkaa*

- ❑ Sijoita kirjoitin tasaiselle, tukevalle alustalle, joka on itse kirjoitinta suurempi. Kirjoitin ei toimi kunnollisesti, jos se on kaltevassa tai vinossa asennossa.
- ❑ Vältä paikkoja, joissa lämpötila ja kosteus vaihtelevat kovin nopeasti. Suojaa kirjoitin auringonpaisteelta, voimakkaalta valolta sekä lämmönlähteiltä.
- ❑ Vältä paikkoja, joissa kirjoitin voi joutua alttiiksi iskuille tai tärinälle.

**Suomi**

❑ Sijoita kirjoitin lähelle seinärasiaa, josta kirjoittimen pistoke on helppo irrottaa.

*Huomautus ranskankielisille käyttäjille: Placez l'imprimante près d'une prise de contact où la fiche peut être débranchée facilement.*

# *Varoitus, Muistutus, Huomautus*

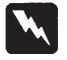

*Varoituksia täytyy noudattaa tarkoin mahdollisten henkilövahinkojen välttämiseksi.*

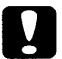

*Muistutukset täytyy huomioida laitevaurioiden välttämiseksi.*

*Huomautukset sisältävät kirjoittimen käyttöön liittyviä tärkeitä tietoja ja käytännön vinkkejä.*

### *ENERGY STAR toiminta-ajatuksen noudattaminen*

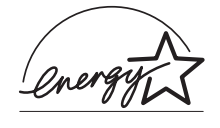

Kansainväliseen ENERGY STAR -ohjelmaan osallistuvana yrityksenä EPSON on varmistanut, että tämä tuote täyttää energiansäästön suhteen kansainvälisen ENERGY STAR ohjelman mukaiset ohjeelliset normit.

Kansainvälinen ENERGY STAR -konttorikoneohjelma on tietokone- ja konttorikoneteollisuuden piiriin muodostettu vapaaehtoinen ryhmittymä, joka pyrkii edistämään energiaa säästävien henkilökohtaisten tietokoneiden, monitorien, kirjoittimien, faksien ja kopiokoneiden käyttöönottoa energiankehityksestä aiheutuvan ilmansaasteen vähentämiseksi.

### *Sähköjärjestelmä*

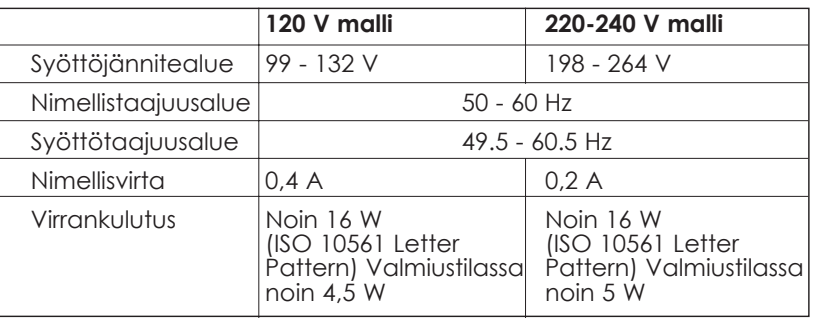

Tämä kirjoitin on tarkoitettu käytettäväksi myös IT-sähköjärjestelmissä, joissa vaihejännite on 220-240 V.

#### *Huom:*

*Katso kirjoittimen jännite sen takaosassa olevasta tehokilvestä.*

**Suomi**

# *Turvahyväksynnät*

Turvastandardit:

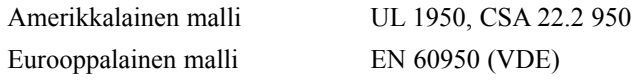

EMC (sähkömagneettinen yhteensopivuus):

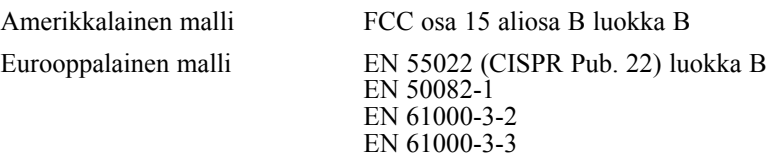

Australialainen malli AS/NZS 3548 luokka B

# *Kirjoittimen asettelu käyttövalmiiksi*

# *Järjestelmää koskevat vaatimukset*

Tätä kirjoitinta käytettäessä tarvitaan Microsoft ®Windows® 3.1, Windows® 95, Windows® 98 tai Windows® NT 4.0; sekä suojattu kierretty parijohto.

Tietokoneen on lisäksi täytettävä seuraavat järjestelmää koskevat vaatimukset:

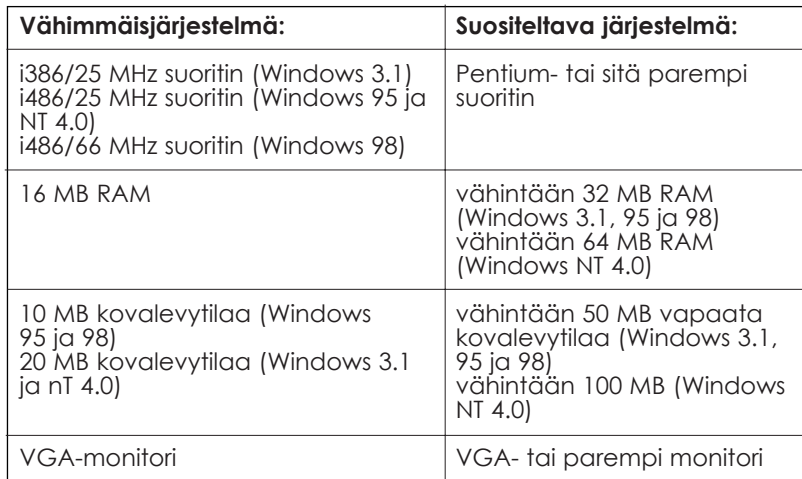

Tietokoneliikkeesi auttaa mielellään järjestelmäsi päivityksessä, jos se ei täytä näitä vaatimuksia.

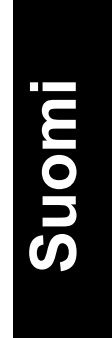

# *Kirjoittimen osat ja toiminnot*

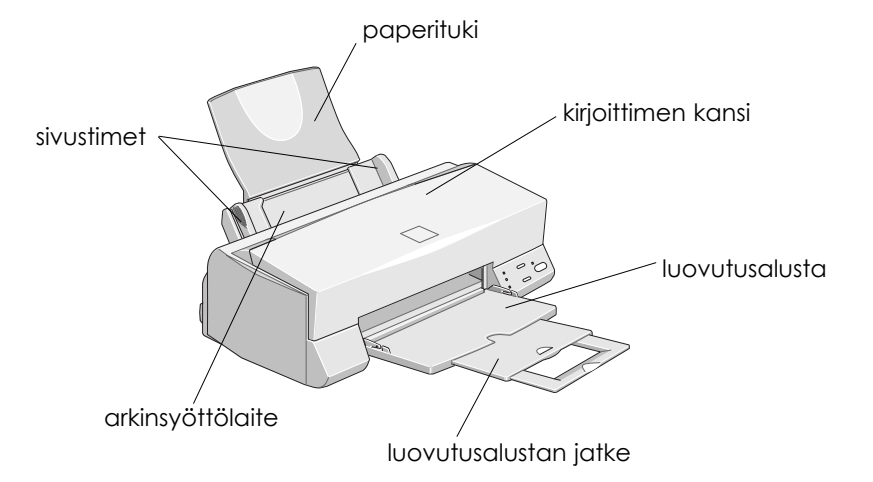

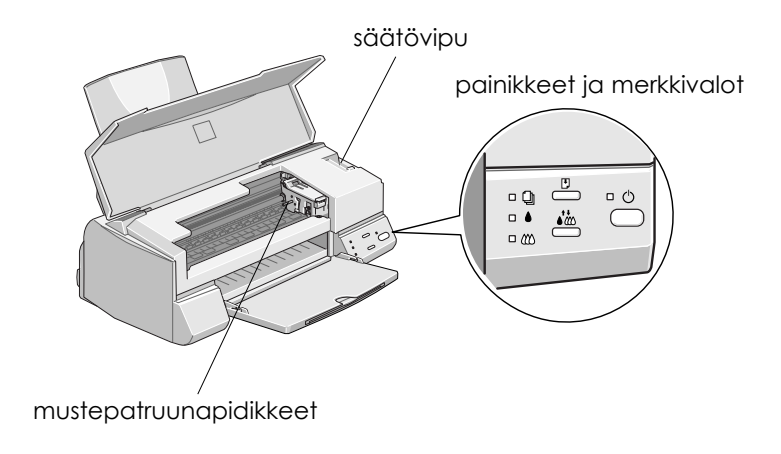

### *Painikkeet*

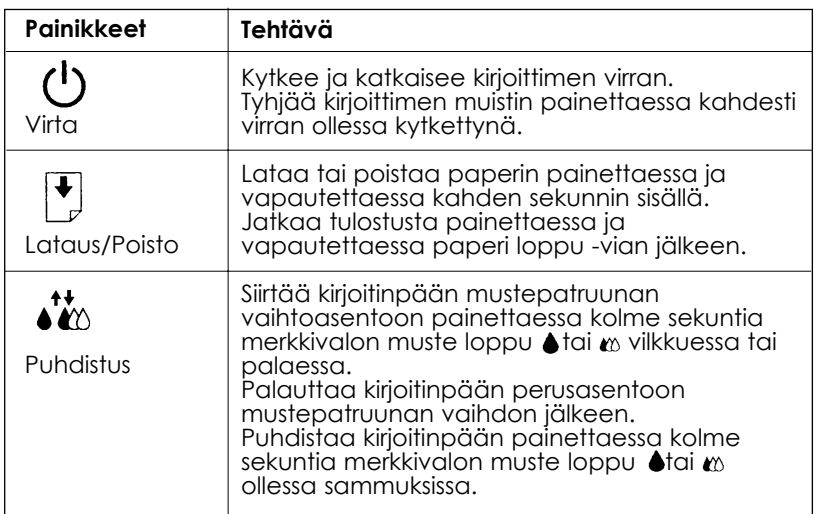

# *Merkkivalot*

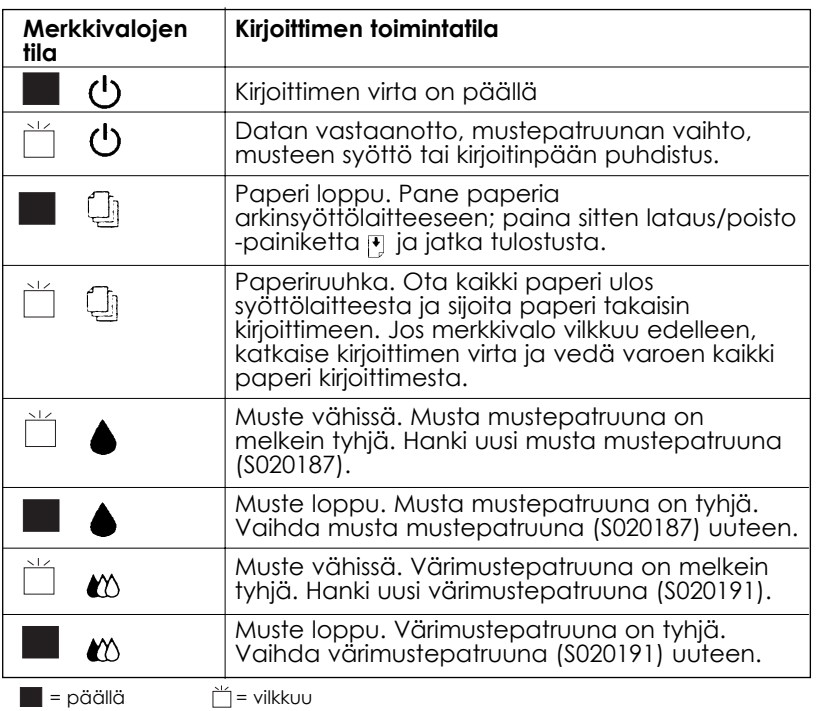

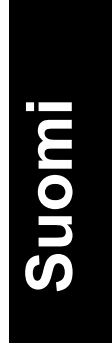

# *Paperituen kiinnitys*

Sijoita paperituki alla olevan kuvan osoittamalla tavalla kirjoittimen takaosassa oleviin loviin.

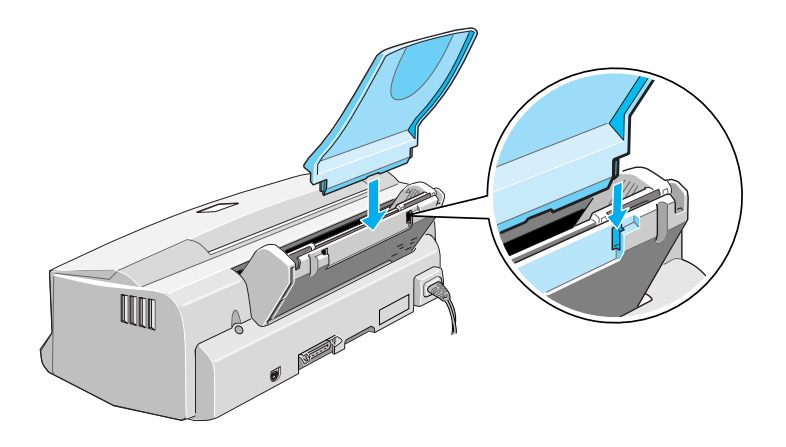

### *Kirjoittimen kytkentä verkkovirtaan*

- 1. Varmistaudu, että kirjoittimen virta on katkaistu. Virta on pois päältä, kun virtapainike  $\Diamond$ on koholla käyttöpaneelista.
- 2. Tarkasta kirjoittimen takaosassa olevasta tehokilvestä, että kirjoittimen vaatima jännite on sama kuin seinärasiassa, johon se on tarkoitus kytkeä. Varmistaudu myös, että liitäntäjohto sopii käytettävään virtalähteeseen.

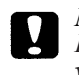

#### *Muistutus:*

*Kirjoittimen jännitettä ei voi muuttaa. Jos nimellisjännite ja verkkojännite eivät ole samat, pyydä neuvoa myyjäliikkeeltä. Älä kytke liitäntäjohtoa seinärasiaan.*

- 3. Jos liitäntäjohto ei ole kiinni kirjoittimessa, kytke se kirjoittimen takaosassa olevaan AC-sisäänmenoliittimeen.
- 4. Kytke liitäntäjohto asianmukaisesti maadoitettuun seinäkoskettimeen.

### *Mustepatruunoiden sijoitus kirjoittimeen*

Ennen mustepatruunoiden asennusta on huomattava seuraavat seikat.

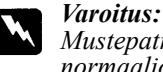

*Mustepatruunat ovat umpioituja kokonaisuuksia. Patruunasta ei normaaliolosuhteissa valu mustetta. Jos mustetta kuitenkin pääsee käsille, ne täytyy pestä hyvin vedellä ja saippualla. Jos sitä pääsee silmiin, silmät täytyy heti huuhtoa vedellä.*

### *Huom:*<br>□ Av

- ❑ Avaa mustepatruunapakkaus vasta, kun sijoitat patruunan kirjoittimeen; muussa tapauksessa muste voi alkaa kuivua.
- ❑ Käytä aina usia mustepatruunoita. Jos kirjoittimeen pannaan jo osittain tyhjentynyt mustepatruuna, kirjoitin lähettää epätäsmällistä tietoa Status Monitoriin jäljellä olevan musteen määrästä.

Mustepatruunat sijoitetaan paikoilleen seuraavasti:

1. Laske luovutusalusta alas; avaa sitten kirjoittimen kansi.

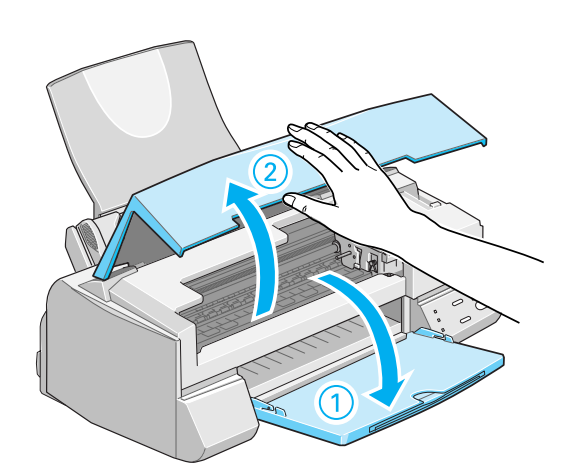

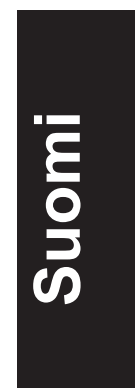

2. Kytke kirjoittimen virta päälle.

Kirjoitinpää siirtyy tällöin hiukan vasemmalle, mikä on mustepatruunan paikalleenpanoasento. Virran merkkivalo <sup>u</sup>vilkkuu ja merkkivalot muste loppu ♦ ja «syttyvät.

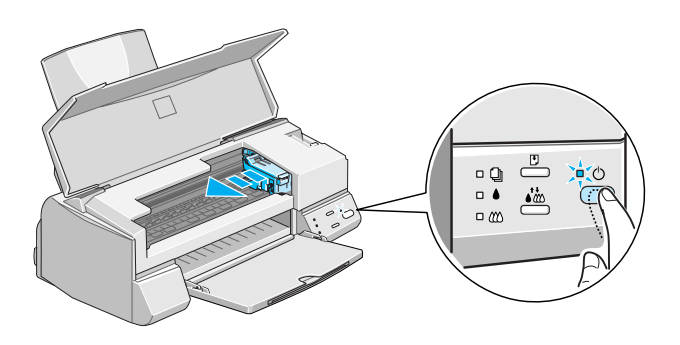

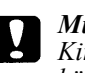

#### *Muistutus:*

*Kirjoitinpäätä ei missään tapauksessa pidä yrittää siirtää käsin. Kirjoitin voi silloin vahingoittua.*

3. Nosta ylös mustepatruunan pitimet.

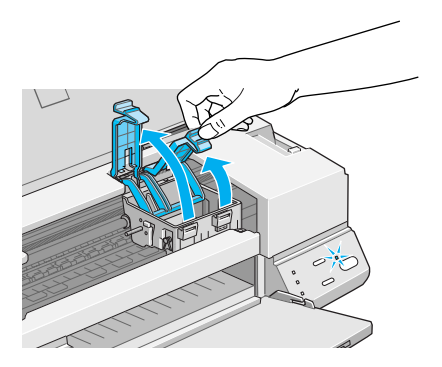

4. Avaa mustepatruunapakkaukset. Irrota sitten kummastakin

patruunasta vain keltainen sinettinauha.

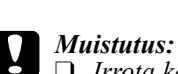

- ❑ *Irrota keltaiset sinettinauhat patruunoista ennen asennusta; muussa tapauksessa patruunat voivat tulla käyttökelvottomiksi.*
- ❑ *Älä irrota liimanauhan sinistä osaa patruunoista; muussa tapauksessa patruunoihin voi syntyä tukos ja kirjoitin ei tulosta.*
- ❑ *Älä irrota sinettinauhoja patruunoiden alaosasta; muuten niistä voi vuotaa mustetta.*
- 5. Laske patruunat varoen pitimiinsä niin, että niissä olevat tarrat tulevat ylöspäin. Värimustepatruuna, joka on suurempi, pannaan oikealle ja musta vasemmalle puolelle. Älä paina patruunoita kovin voimakkaasti.

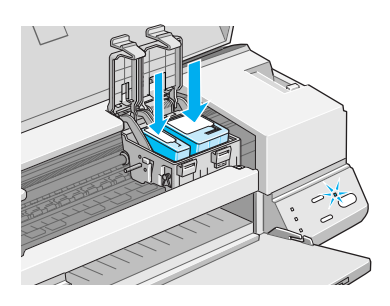

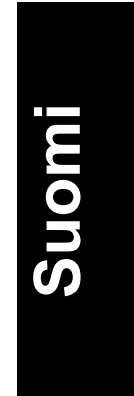

#### *Huom:*

*Asenna molemmat mustepatruunat. Jos toinen patruuna jätetään asentamatta, kirjoitin ei toimi.*

6. Paina mustepatruunoiden pitimiä alaspäin kunnes ne lukittuvat paikoilleen.

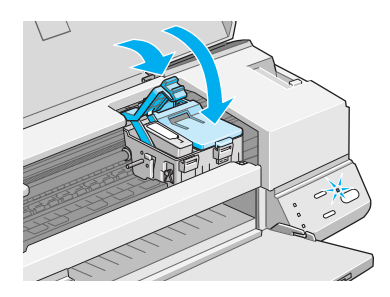

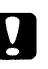

#### *Muistutus:*

*Kun mustepatruunat on pantu paikoilleen, pidikkeitä ei saa enää avata ennen kuin seuraavan patruunanvaihdon yhteydessä. Muussa tapauksessa patruunat voivat tulla käyttökelvottomiksi.*

7. Paina puhdistuspainiketta . Kirjoitin siirtää kirjoitinpään ja alkaa ladata musteensyöttöjärjestelmää.

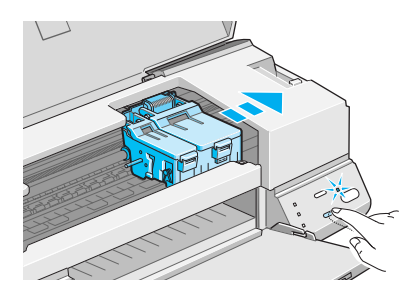

Musteen latausprosessi voi kestää noin yhden minuutin ja sinä aikana virran merkkivalo vilkkuu ja kirjoittimesta kuuluu erilaisia mekaanisia ääniä. Se on aivan normaalia. Kun musteensyöttöjärjestelmä on ladattu, kirjoitinpää siirtyy takaisin perusasentoon (äärioikealle).

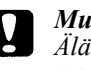

### *Muistutus:*

*Älä missään tapauksessa katkaise kirjoittimen virtaa virran merkkivalon vilkkuessa.*

8. Sulje kirjoittimen kansi.

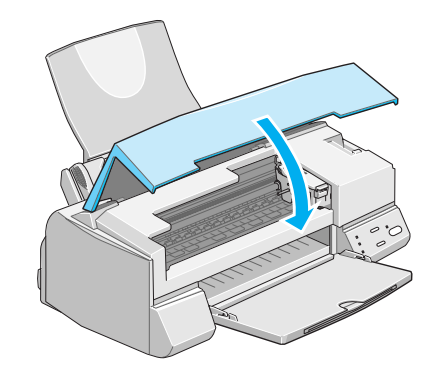

Nyt olet valmis kytkemään kirjoittimen tietokoneeseen. Katso seuraavaa osaa.

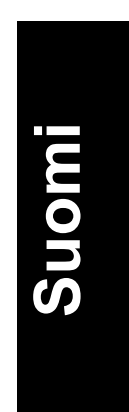

# *Kirjoittimen liittäminen PC:hen*

Kirjoittimen liittämiseksi tietokoneeseen tarvitaan suojattu kierretty parijohto.

- 1. Varmistaudu, että kirjoittimen ja tietokoneen virta on katkaistu.
- 2. Kytke johtoliitin lujasti kirjoittimen laiteliitännän liittimeen. Purista sitten johdonpuristimia vastakkain kunnes ne lukittuvat paikoilleen molemmin puolin. Jos johdossa on maadoitusjohdin, se täytyy kytkeä laiteliittimen alla olevaan maadoitusliittimeen.

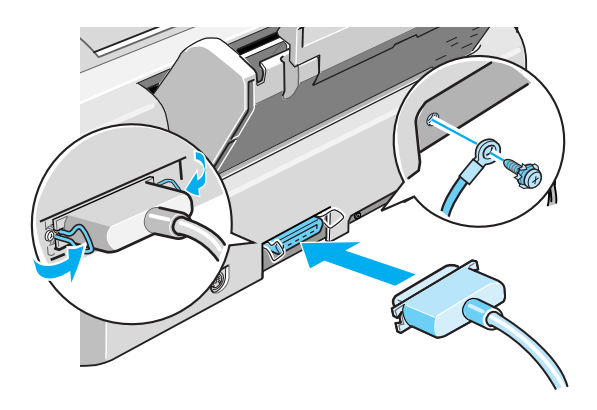

3. Kytke johdon toinen pää tietokoneen rinnakkaisliittimeen. Jos johdon tietokoneen puoleisessa päässä on maadoitusjohdin, se kytketään tietokoneen takana olevaan maadoitusliittimeen.

Siirry sitten seuraavaan osaan, jossa on kirjoitinohjelmiston asennusta koskevat ohjeet. Kirjoitinohjelmisto on asennettava ennen kuin kirjoitinta aletaan käyttää.

### *Kirjoitinohjelmiston asennus*

Kun kirjoitin on liitetty tietokoneeseen, asennetaan kirjoitinohjelmisto. Se sisältyy kirjoittimen mukana toimitettuun CD-ROMiin "EPSON Stylusë COLOR 440 -kirjoitinohjelmisto".

Kirjoitinohjelmisto käsittää seuraavat osat:

- ❑ Kirjoitinajuri Kirjoitinajuri on ohjelma, joka käyttää (tai "ajaa") kirjoitinta. Sen avulla on mahdollista suorittaa asetukset kuten tulostuslaatu, nopeus, tietovälinetyyppi ja paperikoko.
- ❑ Lisäohjelmat

Lisäohjelmilla suuttimien tarkastus, kirjoitinpään puhdistus ja kirjoitinpään kohdistus kirjoitin on helppo pitää parhaassa mahdollisessa käyttökunnossa.

- ❑ EPSON Status Monitor 2 (ei Windows 3.1) EPSON Status Monitor 2 ilmoittaa kirjoittimessa ilmenevistä vioista ja tuo näytölle kirjoittimen kulloistakin tilaa koskevia tietoja, kuten jäljellä olevan musteen määrän. Lisäksi Status Monitor opastaa mustepatruunoiden vaihdossa.
- ❑ HIGH QUALITY IMAGES (vain Windows 95 ja NT 4.0) HIGH QUALITY IMAGES -ohjelman avulla näet nopeasti ja helposti kuinka korkealuokkaisia tulosteita EPSON Stylus COLOR 440 pystyy tuottamaan.

Jos käytät ohjelmiston levykeversiota, tee varakopio EPSONkirjoitinohjelmalevykkeestä ennen kuin aloitat asennuksen. Jos haluat tehdä levykeversion CD-ROMilla olevasta kirjoitinohjelmistosta, voit käyttää CD:llä olevaa, kirjoitinajurin luomiseen tarkoitettu lisäohjelmaa. Katso kohtaa "Asennus - Windows 95, 98 ja NT 4.0" sivulla 18 tai kohtaa "Asennus - Windows 3.1" sivulla 18.

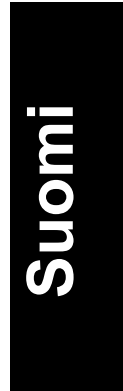

### *Asennus - Windows 95, 98 ja NT 4.0*

- 1. Sijoita kirjoittimen mukana toimitettu kirjoitinohjelmisto-CD CD-ROM-asemaan. Näytölle tulee Installer-valintaikkuna. (Levykkeen käyttäjät: pane levyke levykeasemaan, kaksoisnäpäytä FD-aseman kuvaketta ja kaksoisnäpäytä kuvaketta Setup.exe.)
- 2. Käynnistä kirjoitinohelmiston asennus näpäyttämällä Install.
- 3. Kun asennus on suoritettu, näpäytä OK.

#### *Huom:*

- ❑ *Jos näytölle tulee teksti New Hardware Found (löytynyt uusi laite) tai jokin muu Wizard-teksti, kun kytket tietokoneeseen virran, näpäytä painiketta Cancel ja noudata edellä annettuja ohjeita.*
- ❑ *Asennusaika riippuu omasta tietokoneestasi.*

Kun haluat tietoja ohjelmiston avaamisesta ja käytöstä, katso kohtaa "Ensimmäisen sivun tulostus" sivulla 22. Katso myös kohtaa "Kirjoitinohjelmiston käyttö" suoran opastuksen käyttöoppaassa.

Jos käytät kirjoitinta verkossa Windows 95:n, 98:n tai NT 4.0:n yhteydessä, katso kohtaa "Kirjoittimen käyttö verkossa"

suoran opastuksen käyttöoppaassa.

### *Asennus - Windows 3.1*

Asenna ohjelmisto Windows 3.1:een noudattaen näitä ohjeita:

- 1. Varmistaudu, että Windows 3.1 on päällä ja Program Manager ikkuna on auki.
- 2. Sijoita kirjoittimen mukana toimitettu kirjoitinohjelma-CD CD-ROM-asemaan. (Jos käytät levykeversiota, pane levyke levykeasemaan.)

3. Valitse tiedostovalikossa Run. Tällöin näet valintaikkunan Run. Kirjoita Command Line -ruutuun D:SETUP ja näpäytä OK. Jos CD-ROM-asemasi käyttää muuta kirjainta kuin "D", taikka jos käytät levykeversiota, korvaa se vaaditulla kirjaimella.)

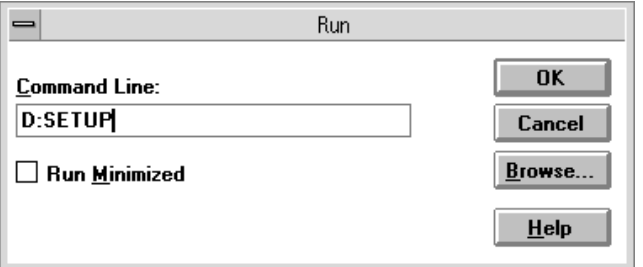

#### *Huom:*

*Jos haluat tehdä levykeversion CD-ROMilla olevasta kirjoitinohjelmistosta, kirjoita EPSETUP (ei siis SETUP). Näpäytä sitten painiketta Driver disk creation utility näytölle tulevassa valintaikkunassa ja noudata näytölle tulevia ohjeita.*

- 4. Asennusohjelma alkaa kopioida kirjoitinohjelmiston tiedostoja.
- 5. Kun asennus on suoritettu, poistu asennusohjelmasta näpäyttämällä OK.

Asennusohjelma valitsee automaattisesti tämän kirjoittimen peruskirjoittimeksi kaikissa Windows-sovelluksissa.

Kun haluat tietoja ohjelmiston avaamisesta ja käytöstä, katso kohtaa "Ensimmäisen sivun tulostus" sivulla 22. Katso myös kohtaa "Kirjoitinohjelmiston käyttö" suoran opastuksen käyttöoppaassa.

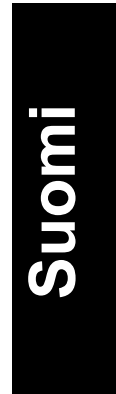

# *Paperin sijoitus kirjoittimeen*

Seuraavassa selostetaan kuinka tavallinen paperi sijoitetaan kirjoittimeen.

Kirjoittimella voi tulostaa myös mustesuihkupaperille, valokuvalaatuiselle kiiltokalvolle tai -paperille, piirtoheitinkalvolle, kirjekuorille, hakukorteille ja itseliimautuville arkeille. Tarkempia tietoja näiden tulostusmateriaalien käytöstä on suoran opastuksen käyttöoppaan kohdassa "Tulostus erikoispaperilaaduille".

1. Laske luovutusalusta alas ja vedä sen jatke ulos. Siirrä sitten vasemmanpuoleista sivustinta niin, että sivustinten välimatka on hiukan paperin leveyttä suurempi.

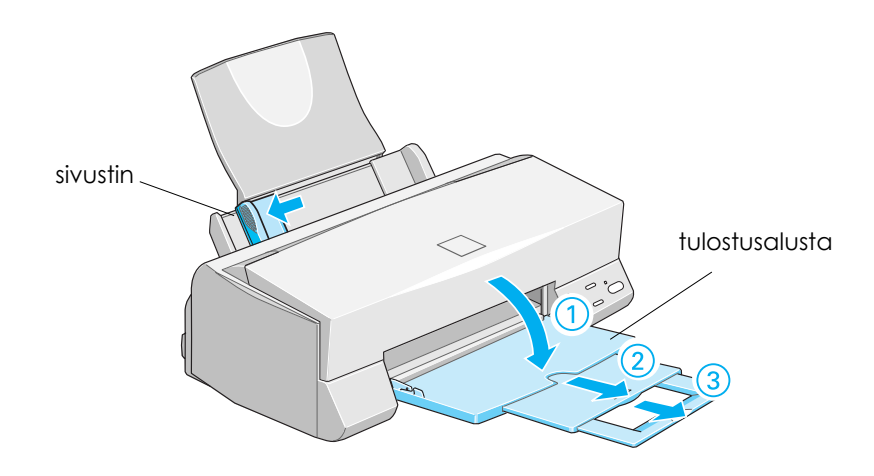

2. Ota pinkka paperia ja lehteile arkkien päitä, niin etteivät ne ole kiinni toisissaan, ja tasaa nippu tasaista pöydänpintaa vasten.

3. Sijoita paperipino kirjoittimeen tulostuspuoli ylöspäin ja paperin oikea reuna arkinsyöttölaitteen oikeaa laitaa vasten. Siirrä sitten vasen sivustin paperin reunaa vasten.

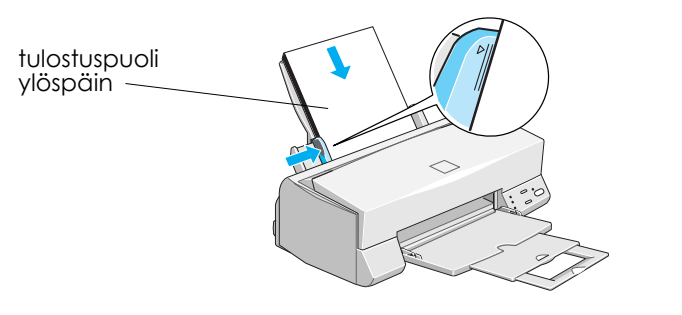

#### *Huom:*

- ❑ *Paperi täytyy aina sijoittaa syöttölaitteeseen lyhyempi reuna edellä.*
- ❑ *Varmistaudu, että paperipino mahtuu sivustimen sisäreunassa olevan nuolimerkin alle.*

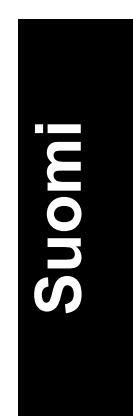

### *Ensimmäisen sivun tulostus*

Kun paperi on sijoitettu kirjoittimeen, olet valmis tulostamaan ensimmäisen sivun. Varmistaaksesi, että kirjoitin toimii kunnolla, on hyvä tulostaa ensin kirjoitinohjelmiston mukana toimitettu READMEtiedosto. README-tiedostossa on kirjoitinohjelmistoa koskevat uusimmat tiedot.

Tulosta README-tiedosto toimimalla seuraavasti:

- 1. Näpäytä Start, osoita Programs, osoita Epson (Windows 95 ja 98) tai EPSON Printers (Windows NT 4.0) ja näpäytä sen jälkeen EPSON Stylus COLOR 440 Readme. Jos käytössä on Windows 3.1, avaa EPSON-ohjelmaryhmä Program Managerilla ja kaksoisnäpäytä EPSON Stylus COLOR 440 Readme.
- 2. Näpäytä Print tiedostovalikossa (File). Näyttöön ilmaantuu tulostusvalintaikkuna.
- 3. Varmistaudu, että kirjoittimesi on valittuna, ja näpäytä sitten Properties tai Options. Joskus voi olla tarpeen näpäyttää näitä painikkeita yhdessä. Näyttöön tulee tällöin ajuriasetusikkuna.

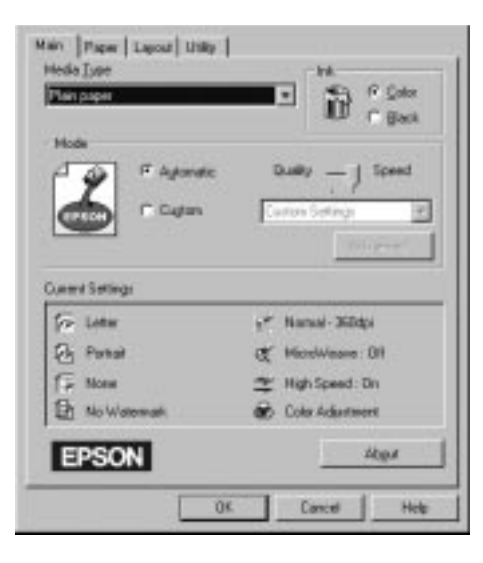

- 4. Näpäytä tarvittaessa otsikkoa Main ja sen jälkeen mitä tahansa tulostusmateriaaliruudussa Media Type ja valitse kirjoittimeen panemasi materiaali.
- 5. Valitse musteasetukseksi Color.
- 6. Varmistaudu, että Mode-vaihtoehdoksi on valittu Automatic. Kun valinta on Automatic, kirjoitinohjelmisto optimoi muut asetukset tehtyjen Media Type- ja Ink-asetusten mukaan.
- 7. Näpäytä OK ikkunan alalaidassa. Palaat tällöin tulostuksen valintaikkunaan Print (tai vastaavaan valintaikkunaan).
- 8. Näpäytä Close, OK tai Print, kun haluat aloittaa tulostuksen. Joskus voi olla tarpeen näpäyttää jotakin näiden painikkeiden yhdistelmää.

Asiakirjan tulostuessa näyttöön tulee EPSON Progress Meter (Windows 95, 98 ja NT 4.0) tai EPSON Despooler -valintaikkuna (Windows 3.1), josta nähdään tulostuksen kulku ja kirjoittimen tila. Tarkempia tietoja on annettu suoran opastuksen käyttöoppaan kohdassa "Kirjoittimen tilan tarkistus ja tulostustöiden hallinta".

Onnittelemme! EPSON-kirjoittimesi on nyt aseteltu valmiiksi ja voit alkaa luomaan todella korkeatasoisia tulosteita. Tarkempia tietoja kirjoittimesta on annettu suoran opastuksen käyttöoppaassa. Tarkempia tietoja kirjoitinohjelmistosta on annettu suorassa opastuksessa. Jos halua hankkia itsellesi lisätietoja väritulostuksesta, perehdy suoran opastuksen värioppaaseen.

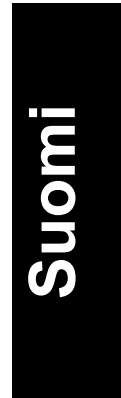

# *Mustepatruunoiden vaihto*

Kirjoittimen merkkivalot ilmoittavat milloin on hankittava uusi mustepatruuna ja milloin tyhjä mustepatruuna täytyy vaihtaa uuteen.

Alla olevassa taulukossa on esitetty merkkivalojen eri toimintatilat sekä toimenpiteet, joihin niiden perusteella on ryhdyttävä.

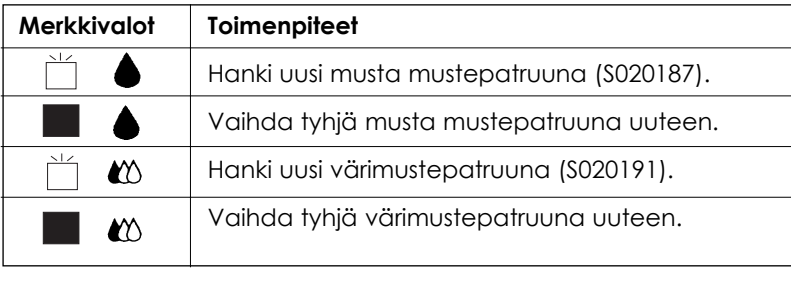

 $=$  päällä  $\overline{\qquad}$  = vilkkuu

*Muistutus:*

- ❑ *EPSON suosittaa vain alkuperäisten EPSONmustepatruunoiden käyttöä. Muuta kuin EPSONvalmistetta olevat tuotteet voivat vahingoittaa kirjoitinta; EPSON-takuu ei kata tällaisia vahinkoja.*
- ❑ *Jätä vanha mustepatruuna paikalleen kirjoittimeen kunnes olet valmis panemaan uuden mustepatruunan sen tilalle. Muussa tapauksessa kirjoitinpään suuttimissa vielä oleva muste voi alkaa kuivua.*

#### *Huom:*

*Kun muste loppuu, et voi jatkaa tulostusta ennen kuin olet vaihtanut patruunan uuteen huolimatta siitä, että toisessa mustepatruunassa on vielä mustetta jäljellä.*

Kun haluat vaihtaa mustepatruunan, toimi seuraavasti:

- 1. Varmistaudu, että kirjoitin on päällä. Virran merkkivalon  $\Diamond$  pitäisi palaa, mutta ei vilkkua. (Selvitä merkkivalojen musta muste loppu ja värimuste loppu  $\infty$  perusteella kumpi mustepatruunoista täytyy vaihtaa.)
- 2. Laske kirjoittimen etupuolella oleva luovutusalusta alas ja avaa sitten kirjoittimen kansi.
- 3. Pidä puhdistuspainiketta <sub>in</sub> painettuna kolme sekuntia kunnes kirjoitinpää siirtyy vasemmalle mustepatruunan vaihtoasentoon ja virran merkkivalo  $\circ$ alkaa vilkkua.

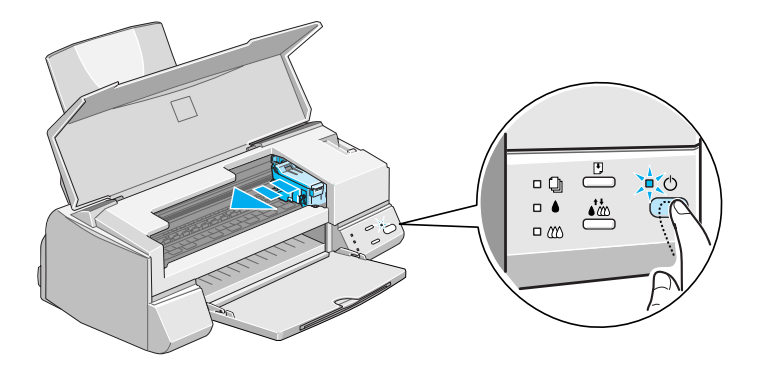

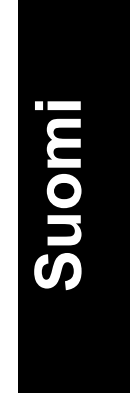

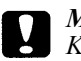

#### *Muistutus:*

*Kirjoitinpäätä ei missään tapauksessa pidä yrittää siirtää käsin. Se on aina siirrettävä painamalla puhdistuspainiketta muuten kirjoitin voi vahingoittua.*

#### *Huom:*

Jos painat puhdistuspainiketta<sub>sta</sub> kolme sekuntia, kun merkkivalot muste *loppu ja ovat sammuksissa, kirjoitin alkaa puhdistaa kirjoitinpäätä.*

Kuva esittää värimustepatruunan vaihtoa. Mustaa patruunaa vaihdettaessa nostetaan vain pienempi pidin vasemmalla.  $\overline{\phantom{a}}$ 

4. Nosta vaihdettavan mustepatruunan pidin niin pitkälle ylös kuin se menee. Mustepatruuna nousee osittain ulos pitimestä.

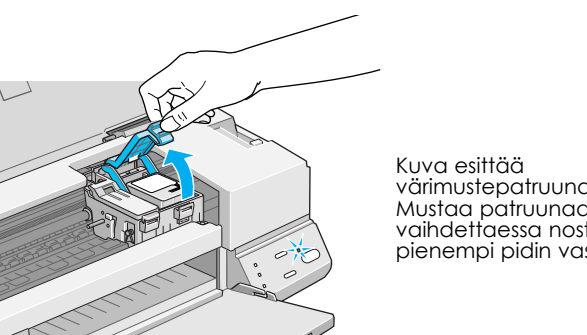

*Muistutus:*

V

*Kun mustepatruunan pidin avataan, patruuna tulee käyttökelvottomaksi eikä sitä voi panna takaisin paikalleen, vaikka siinä olisikin vielä mustetta.*

5. Ota mustepatruuna ulos kirjoittimesta ja hävitä se asianmukaisella tavalla. Älä yritä hajottaa käytettyä patruunaa osiin tai täyttää sitä uudelleen.

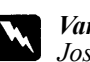

#### *Varoitus:*

*Jos mustetta pääsee käsille, ne täytyy pestä hyvin vedellä ja saippualla. Jos sitä pääsee silmiin, silmät täytyy heti huuhtoa vedellä.*

6. Poista mustepatruuna sen suojana olevasta pussista. Irrota sitten patruunasta pelkästään keltainen sinettinauha.

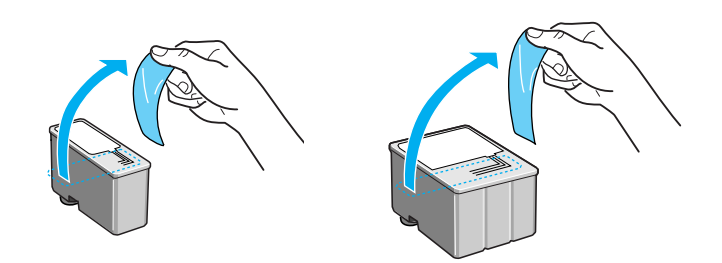

#### *Muistutus:*

- ❑ *Keltainen sinettinauha täytyy ehdottomasti poistaa patruunasta. Jos sinetti on vielä paikallaan patruunassa, kun se pannaan kirjoittimeen, patruuna tulee käyttökelvottomaksi.*
- ❑ *Älä irrota sinettinauhan sinistä osaa patruunan yläosasta; muuten patruunaan voi syntyä tukos eikä kirjoitin pysty tulostamaan.*
- ❑ *Älä irrota sinettinauhaa patruunan alaosasta, muuten siitä voi vuotaa mustetta.*
- 7. Laske mustepatruuna varoen pitimeensä niin, että patruunassa oleva tarra tulee ylöspäin. Älä paina patruunaa kovin voimakkaasti.

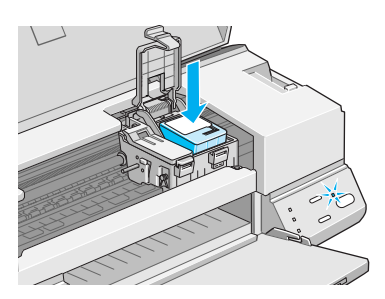

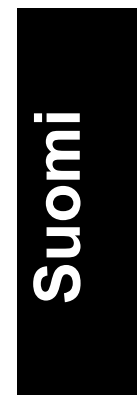

8. Paina kirjoittimen pidintä alaspäin kunnes se lukittuu paikalleen.

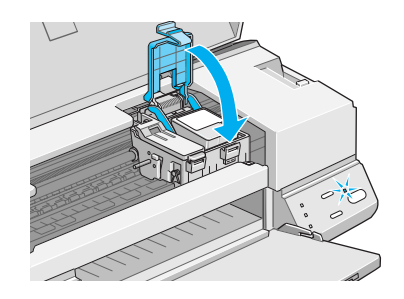

Kuva esittää värimustepatruunan vaihtoa. Mustaa patruunaa vaihdettaessa lasketaan vain pienempi pidin vasemmalla.

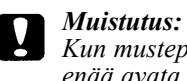

*Kun mustepatruunat on pantu paikoilleen, pidikkeitä ei saa enää avata ennen kuin seuraavan patruunanvaihdon yhteydessä. Muussa tapauksessa patruunat voivat tulla käyttökelvottomiksi.*

9. Paina puhdistuspainiketta . Kirjoitin siirtää kirjoitinpään ja alkaa ladata musteensyöttöjärjestelmää. Lataus kestää noin yhden minuutin. Kun musteen lataus on suoritettu, kirjoitin palauttaa kirjoitinpään perusasentoon ja virran merkkivalo  $\Diamond$  lakkaa vilkkumasta.

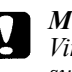

#### *Muistutus:*

*Virran merkkivalo vilkkuu jatkuvasti kirjoittimen suorittaessa musteen latausta. Älä missään tapauksessa katkaise kirjoittimen virtaa virran merkkivalon vilkkuessa, koska silloin musteen lataus voi jäädä suorittamatta loppuun.* 

10. Sulje kirjoittimen kansi.

# *Käytetyn tai vioittuneen mustepatruunan vaihto*

Tietyissä tilanteissa voit joutua vaihtamaan mustepatruunan jo ennen kuin se on tyhjä. Jos esimerkiksi tulostuslaatu pysyy huonona, vaikka olet puhdistanut ja kohdistanut kirjoitinpään useita kertoja, silloin on ilmeistä, että toinen tai molemmat mustepatruunat ovat liian vanhoja tai jollain lailla viallisia ja ne täytyy vaihtaa uusiin.

Kun haluat vaihtaa mustepatruunan ennen kuin merkkivalo muste loppu  $\blacklozenge$  tai  $\mathfrak{m}$  alkaa vilkkua, toimi seuraavasti:

Jos merkkivalo muste loppu  $\blacklozenge$ tai $\mathfrak w$  vilkkuu tai palaa, vaihda tyhjä mustepatruuna kohdassa "Tyhjän mustepatruunan vaihto" selvitetyllä tavalla.

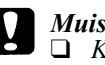

#### *Muistutus:*

- ❑ *Kun mustepatruuna kerran poistetaan, mustepatruuna tulee käyttökelvottomaksi eikä sitä voi panna takaisin paikalleen, vaikka siinä olisikin vielä mustetta.*
- ❑ *Jätä vanha mustepatruuna paikalleen kirjoittimeen kunnes olet valmis vaihtamaan sen uuteen.*
- 1. Varmistaudu, että kirjoitin on päällä. Virran merkkivalon Upitäisi palaa, mutta ei vilkkua.
- 2. Laske luovutusalusta alas ja avaa kirjoittimen kansi.

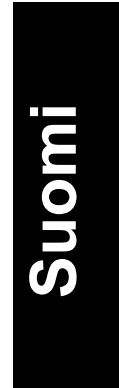

3. Pidä lataus/poisto -painiketta  $\Box$  painettuna kolme sekuntia kunnes kirjoitinpää siirtyy mustepatruunan vaihtoasentoon. Virran merkkivalo  $\cup$  alkaa vilkkua.

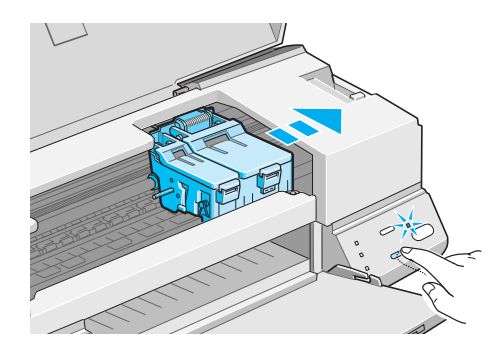

- 4. Nosta kyseisen mustepatruunan pidin ylös. Hävitä tyhjä mustepatruuna asianmukaisella tavalla.
- 5. Irrota keltainen tiivistenauha uudesta patruunasta ja laske patruuna varoen pitimeensä. Älä paina patruunaa kovin voimakkaasti.
- 6. Paina kirjoittimen pidintä alaspäin kunnes se lukittuu paikalleen.

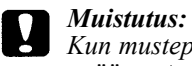

*Kun mustepatruunat on pantu paikoilleen, pidikkeitä ei saa enää avata ennen kuin seuraavan patruunanvaihdon yhteydessä. Muussa tapauksessa patruunat voivat tulla käyttökelvottomiksi.*

7. Paina lataus/poisto -painiketta uudelleen. Kirjoitin siirtää kirjoitinpään takaisin perusasentoon ja lataa musteensyöttöjärjestelmän.

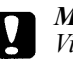

#### *Muistutus:*

*Virran merkkivalo vilkkuu jatkuvasti kirjoittimen suorittaessa musteen latausta. Älä missään tapauksessa katkaise kirjoittimen virtaa virran merkkivalon vilkkuessa, koska silloin musteen lataus voi jäädä suorittamatta loppuun.* 

### *Kirjoittimen lisäohjelmien käyttö*

EPSON-kirjoittimien lisäohjelmilla voi suorittaa kirjoittimen huoltotoimia näyttöruudussa. Käyttöjärjestelmiä Windows 95, 98 ja NT 4.0 varten on saatavissa myös lisäohjelmia, joilla voi tarkistaa kirjoittimen kulloisenkin tilan.

Lisäohjelmiin pääsee näpäyttämällä otsikkoa Utility kirjoitinohjelmistoikkunassa ja näpäyttämällä sitten sen lisäohjelman painiketta, jota halutaan käyttää. Tarkempia tietoja kirjoitinohjelmistoon pääsystä on annettu kohdassa "Kirjoitinohjelmistoon pääsy".

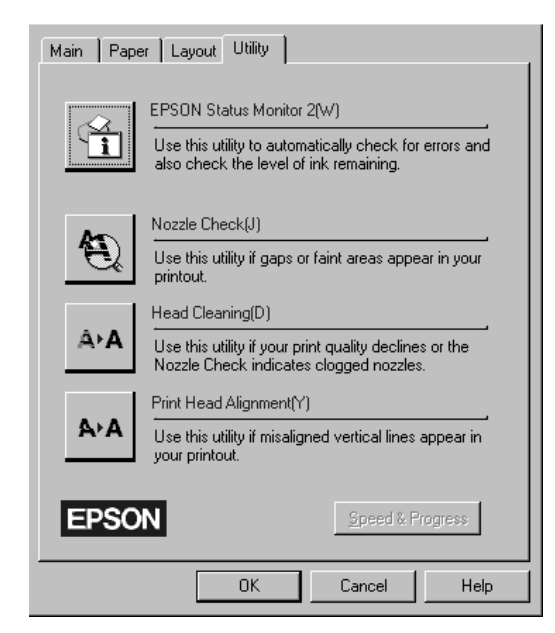

### *Huom:*

- ❑ *Lisäohjelman nimen jälkeen suluissa oleva kirjain on kyseisen lisäohjelman oikotienäppäin. Lisäohjelma avataan painamalla Alt ja kyseistä kirjainta näppäimistössä.*
- ❑ *Muiden lisäohjelmapainikkeiden kuin EPSON Status Monitor painaminen tulostuksen aikana voi pilata tulosteen.*

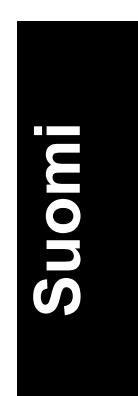

### *Status Monitor 2 (ei voi käyttää Windows 3.1:n yhteydessä)*

Antaa kirjoittimen tilasta tietoja kuten jäljellä olevan musteen määrän, ja tarkastaa, ettei kirjoitin ole tehnyt virheitä.

Tämä lisäohjelma on käytettävissä vain kun:

- ❑ Status Monitor 2 on asennettu
- ❑ kirjoitin on liitetty suoraan rinnakkaisportin [LPT1] kautta isäntätietokoneeseen; ja
- ❑ järjestelmä tukee kaksisuuntaista tietoliikennettä.

EPSON Status Monitor 2 -lisäohjelmaan sisältyvä suora opastus antaa yksityiskohtaisia, EPSON Status Monitor 2:n käyttöön liittyviä tietoja. Näpäytä Help Status Monitorin Printer Status -ikkunassa.

### *Speed & Progress (Nopeus ja edistyminen) (ei Windows 3.1)*

Tämän lisäohjelman avulla voit suorittaa tiettyjä tulostusnopeuteen ja työn edistymiseen liittyviä asetuksia. Näpäyttämällä Speed & Progress painiketta pääset seuraavaan valintaikkunaan ja voit tarkistaa alla selostetut asetukset:

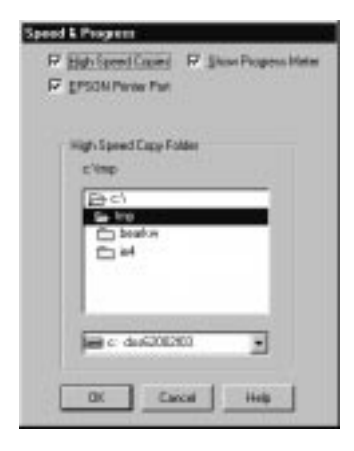

### *High Speed Copies (pikakopiot)*

Kytkee päälle usean kopion pikatulostuksen. Nopeuttaa tulostusta hyödyntämällä kovalevytilaa kätkömuistina tulostettaessa asiakirjasta useita kopioita.

### *Show Progress Meter (edistymismittari)*

Kun haluat tulostettaessa näytölle työn edistymisen kuvaajan, kytke tämä toiminto päälle.

#### *EPSON Printer Port (EPSON-tulostusportti) (vain Windows 95 ja 98)*

Aktivoi EPSON-kirjoittimille optimoidun EPSON-tulostusportin Windows-perustulostusportin sijaan nopeuttaen tiedonsiirtoa EPSONkirjoittimiin.

### *DMA Transfer (suora muistisiirto) (vain Windows 95 ja 98)*

Jos tietokoneesi tukee ECP-tilaa, EPSON-tulostusportin alapuolelle voi tulla viesti, joka antaa tiedon järjestelmäsi kyvystä siirtää tietoa suoraan muistista. Jos viestiä ei tule, järjestelmässä ei ole käytettävissä DMAsiirtoa.

Viesti on todennäköisesti jokin seuraavista:

❑ High Speed (DMA) Transfer enabled

Järjestelmä on jo valmis suorittamaan suoraa muistisiirtoa.

❑ For higher data transfer rates, use DMA transfer

Voit ehkä nopeuttaa tulostusta aktivoimalla suoran DMA-muistisiirron järjestelmässäsi.

DMA-muistisiirron aktivointiohjeet on annettu kohdassa "Speed & Progress -lisäohjelman käyttö".

# *Huolto*

# *Kirjoitinpään suutinten tarkastus*

Jos toteat, että tulostusjälki on yhtäkkiä kovin vaalea tai tulosteesta puuttuu pisteitä, voit ehkä korjata nämä viat tarkastamalla kirjoitinpään suuttimet.

Voit tarkastaa kirjoitinpään suuttimet suoraan tietokoneelta kirjoitinohjelmistoon kuuluvalla Nozzle Check -lisäohjelmalla taikka itse kirjoittimelta sen käyttöpaneelin painikkeilla.

#### *Huom:*

*Älä käynnistä Nozzle Check -lisäohjelmaa tulostuksen aikana, koska tuloste voi silloin tahriutua.*

1. Pidä lataus/poisto -painiketta  $\Box$  painettuna ja kytke kirjoittimeen virta painamalla virtapainiketta  $\circlearrowright$ . Vapauta sitten molemmat painikkeet.

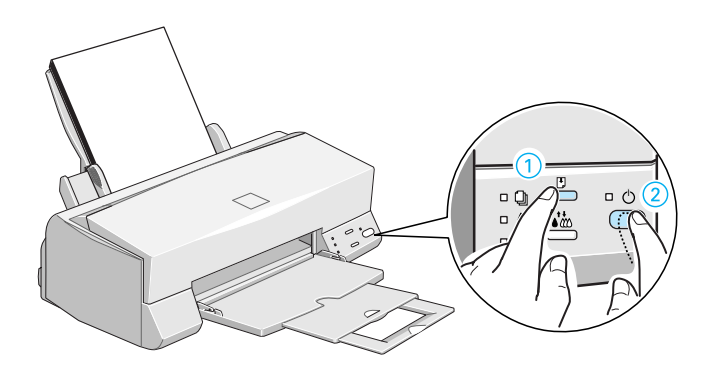

Kirjoitin tulostaa toimivuustarkastussivun sekä kirjoittimen ROMversiotiedot, musteenlaskijakoodin ja suuttimien tarkastuskuvion. Alla on tyyppiesimerkki tästä tulosteesta:

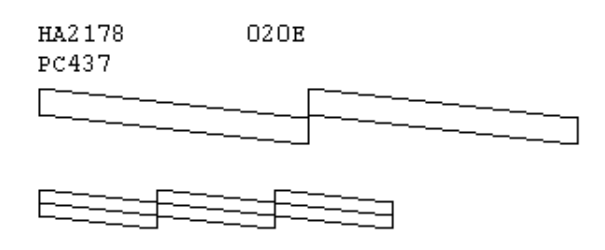

Yllä oleva malliesimerkki on mustavalkoinen, mutta todellisuudessa tarkastuskuvio tulostuu täysvärisenä (CMYK).

2. Katkaise kirjoittimen virta painamalla virtapainiketta  $\circ$  sen jälkeen, kun se on tulostanut suuttimien tarkastuskuvion.

Jos suuttimien tarkastussivu ei tulostu riittävän hyvin (jos esimerkiksi jokin osa tulostetuista riveistä puuttuu), silloin vika on kirjoittimessa. Syynä voi olla tukkoinen mustesuutin tai kirjoitinpään virhesuuntaus. Kirjoitinpään puhdistusta on käsitelty seuraavassa kohdassa. Tiedot kirjoitinpään suuntauksesta on annettu kohdassa "Kirjoitinpään suuntaus" sivulla 37.

### *Kirjoitinpään puhdistus*

Jos toteat, että tulostusjälki on yhtäkkiä kovin vaalea tai että tulosteesta puuttuu pisteitä, vian saa todennäköisesti korjattua puhdistamalla kirjoitinpään, niin että suuttimet toimittavat mustetta vaaditulla tavalla.

Kirjoitinpään voi puhdistaa suoraan tietokoneelta käyttäen kirjoitinohjelmistoon kuuluvaa Head Cleaning -lisäohjelmaa taikka itse kirjoittimelta käyttöpaneelin painikkeilla.

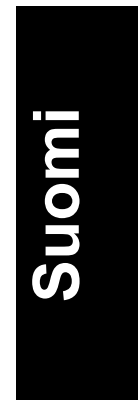

#### *Huom:*

- ❑ Kirjoitinpään puhdistukseen käytetään sekä värillistä että mustaa mustetta. Puhdistus on sen vuoksi paras suorittaa vasta kun tulostuslaatu alkaa heiketä, niin ettei mustetta kulu turhaan.
- ❑ Kirjoitinpään puhdistustarpeesta varmistaudutaan suuttimet tarkastavalla lisäohjelmalla Nozzle Check. Siten säästyy mustetta.
- □ Kun merkkivalo muste loppu ♦ tai «vilkkuu tai palaa, kirjoitinpäätä ei voi puhdistaa. Vaihda ensin kysymyksessä oleva mustepatruuna uuteen.
- ❑ Lisäohjelmia Head Cleaning ja Nozzle Check ei saa käynnistää tulostuksen aikana; muuten tuloste menee pilalle.
- 1. Varmistaudu, että virran merkkivalo  $\circ$  palaa ja että molemmat merkkivalot muste loppu ♦ ja ∞ovat sammuksissa.

#### *Huom:*

Kun merkkivalo muste loppu **b**tai **w** vilkkuu tai palaa, *kirjoitinpäätä ei voi puhdistaa, vaan tämä toimenpide käynnistää mustepatruunan vaihdon. Jos et kuitenkaan halua juuri tällä hetkellä vaihtaa mustepatruunaa, paina puhdistuspainiketta ; kirjoitinpää palaa perusasentoon.*

2. Pidä puhdistuspainiketta topainettuna kolme sekuntia.

Kirjoitin alkaa puhdistaa kirjoitinpäätä ja virran merkkivalo  $\Diamond$  alkaa vilkkua. Kirjoitinpään puhdistus kestää noin yhden minuutin.

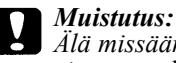

*Älä missään tapauksessa katkaise kirjoittimen virtaa, kun virran merkkivalo vilkkuu. Kirjoitin voi silloin vioittua.* 

3. Kun virran merkkivalo Ulakkaa vilkkumasta, tulosta muutama rivi asiakirjasta voidaksesi olla varma, että kirjoitinpää on puhdas ja että puhdistusjakso päättyy.

Jos tulostuslaatu ei vielä neljän tai viiden puhdistuskerran jälkeen osoita merkkejä paranemisesta, silloin on ilmeistä, että toinen tai molemmat mustepatruunat ovat liian vanhoja tai jollain lailla vioittuneita, ja ne täytyy vaihtaa uusiin. Kun joudut vaihtamaan mustepatruunan ennen kuin se on tyhjä, katso suoran opastuksen käyttöoppaan kohtaa "Käytetyn tai vioittuneen mustepatruunan vaihto".

Jos tulostuslaatu ei parane mustepatruunat vaihtamallakaan, ota yhteys myyjäliikkeeseen.

### *Kirjoitinpään suuntaus*

Jos pystyviivojen suuntauksessa todetaan vikaa, sen voi todennäköisesti korjata tietokoneelta kirjoitinohjelmistoon kuuluvalla Print Head Alignment -lisäohjelmalla.

#### *Huom:*

*Kirjoitinpään suuntausohjelmaa Print Head Alignment ei saa käynnistää tulostuksen aikana; muuten tuloste menee pilalle.*

1. Varmistaudu, että arkinsyöttölaitteessa on paperia.

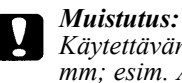

*Käytettävän paperin on oltava leveydeltään vähintään 210 mm; esim. A4-paperia, joka sijoitetaan syöttölaitteeseen lyhyt reuna edellä. Muussa tapauksessa kirjoitinpää suihkuttaa mustetta suoraan telalle.*

- 2. Hakeudu kirjoitinohjelmistovalikkoon. Jos tarvitset ohjeita, katso suoran opastuksen käyttöoppaan kohtaa "Kirjoitinohjelmistoon pääsy".
- 3. Näpäytä otsikkoa Utility ja näpäytä sitten painiketta Print Head Alignment.
- 4. Suuntaa kirjoitinpää noudattaen näyttöön tulevia kehotteita.

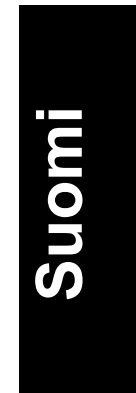

# *Vianetsintä*

# *Vikojen merkkivalot*

Monet kirjoittimen tavallisimmista vioista voidaan määrittää kirjoittimen käyttöpaneelin merkkivalojen avulla. Jos kirjoitin lakkaa toimimasta ja merkkivalot palavat tai vilkkuvat, vika on mahdollista määrittää alla olevassa taulukossa annettujen, eri merkkivaloyhdistelmiä koskevien tietojen nojalla; sen jälkeen suoritetaan ohjeen mukainen korjaustoimenpide.

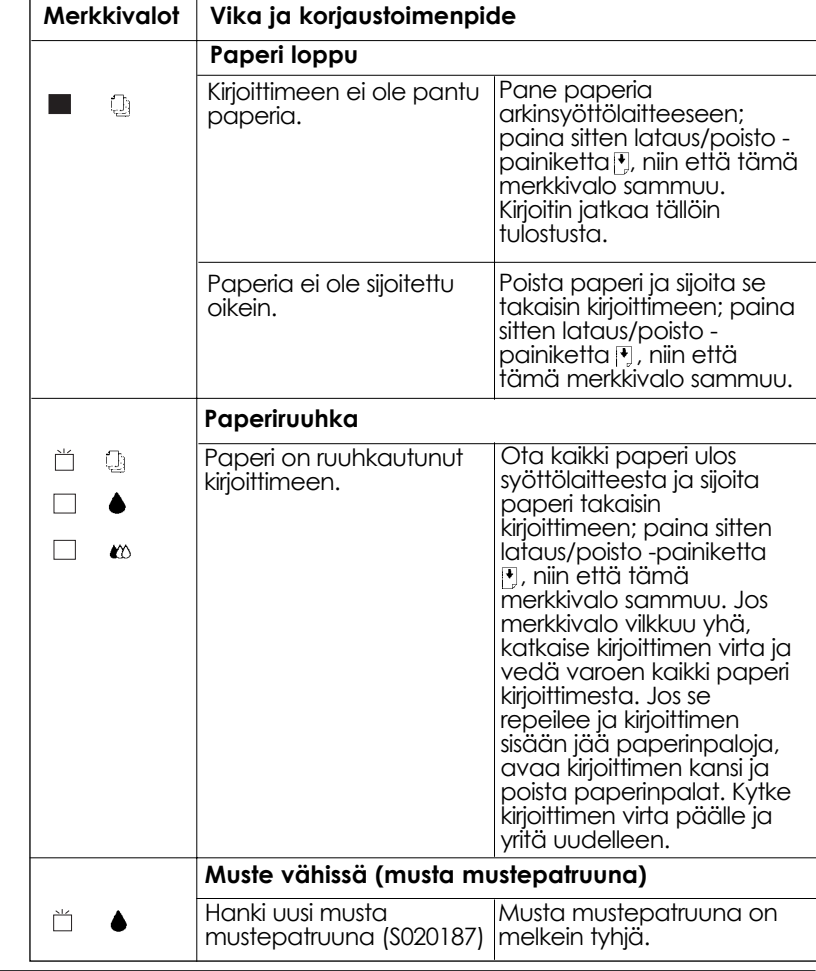

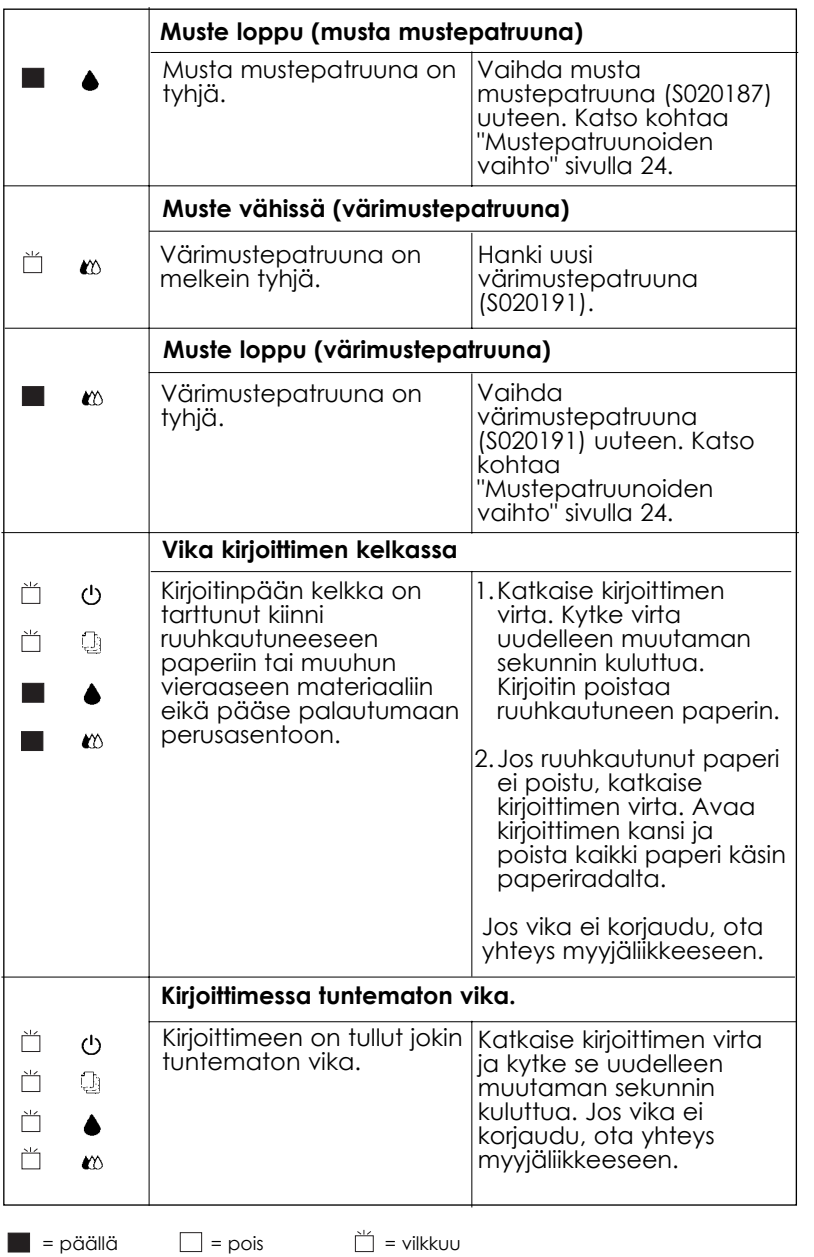

**Suomi**

*39*

### *Mistä saan apua*

Jos kirjoittimesi ei toimi kunnolla etkä onnistu korjaamaan vikaa kirjoitinta koskevassa aineistossa annettujen vianetsintäohjeiden, pyydä neuvoa asiakastukiosastolta.

Me pystymme ratkaisemaan pulmasi paljon nopeammin, jos annat meille seuraavassa mainitut tarkat tiedot.

**Kirjoittimen valmistenumero** (valmistenumerotarra on kirjoittimen takaosassa)

**Kirjoittimen malli**

**Tietokoneesi merkki ja malli**

**Kirjoitinohjelmistoversio** (näpäytä About kirjoitinajurin päävalikossa)

**Käyttämäsi Windows-versio** 

#### **Ohjelmasovellukset joita yleensä käytät kirjoittimesi yhteydessä**

*Pohjoismaisille käyttäjille* 

#### *World Wide Web*

Jos voit liittyä Internetiin ja sinulla on käytettävissäsi selaustoiminto Web Browser, pääset meidän Web-sivullemme, jonka osoite on: http://www.epson.com. Näin saat tietoja EPSONin uusimmista tuotteista, ohjelma-ajureista, käyttäjille tarjolla olevasta suorasta opastuksesta sekä vastaukset kaikkiin yleisimmin esitettäviin kysymyksiin.

# *Lisävarusteet ja kulutustarvikkeet*

#### *Liitäntäkaapelit*

Voit käyttää mitä tahansa liitäntäkaapelia, joka täyttää alla mainitut vaatimukset. Mahdolliset lisävaatimukset on annettu tietokoneesi opaskirjassa.

Rinnakkaisliitäntäkaapeli (suojattu) C83602\* tietokoneesta (25 napainen D-SUB) kirjoittimeen (36-napainen Amphenol 57 Series)

#### *Huom:*

*Tähti (\*) tarkoittaa tuotenumeron viimeistä numeromerkkiä, joka vaihtelee riippuen siitä mistä maasta on kysymys.*

#### *Mustepatruunat*

Musta mustepatruuna S020187

Värimustepatruuna S020191

#### *EPSONin erikoistulostusmateriaalit*

Kirjoittimessa voi menestyksellä käyttää useimpia tavallisia paperilaatuja. Erittäin korkealuokkaisten tulostusvaatimusten täyttämiseksi EPSONilla on nimenomaan mustesuihkukirjoittimiin tarkoitettuja paperilaatuja.

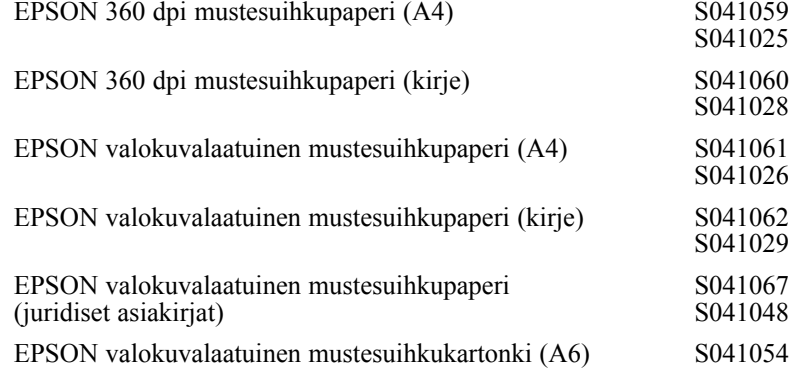

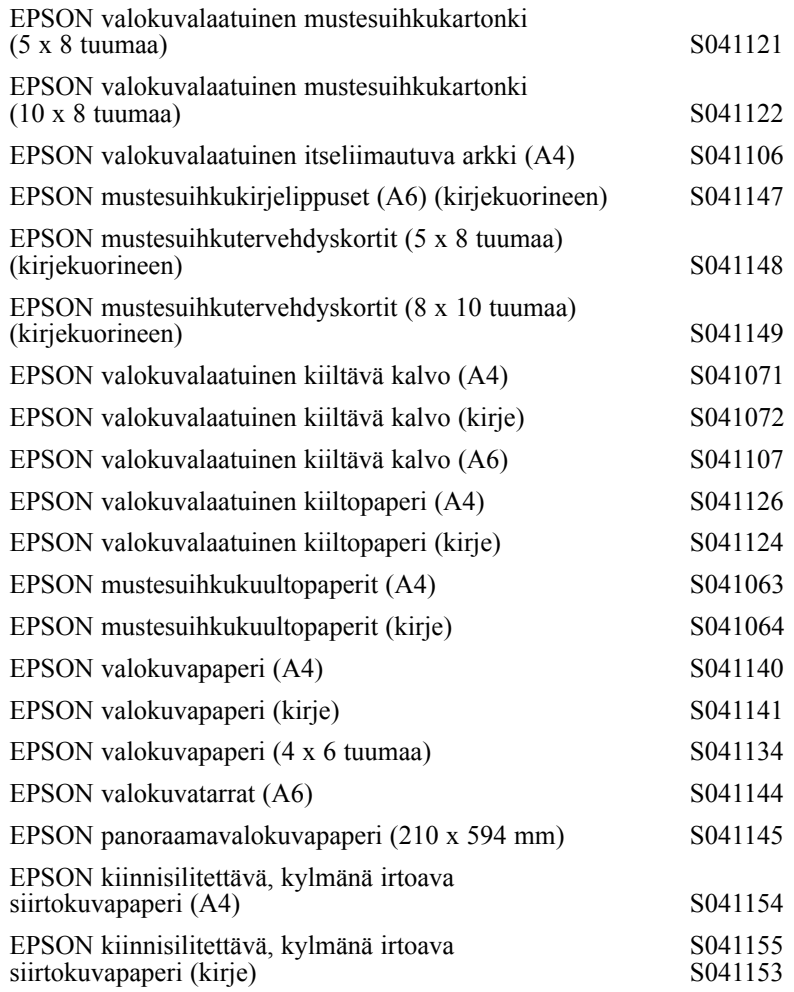

#### *Huom:*

*Erikoismateriaalien saatavuus vaihtelee eri maiden välillä.*